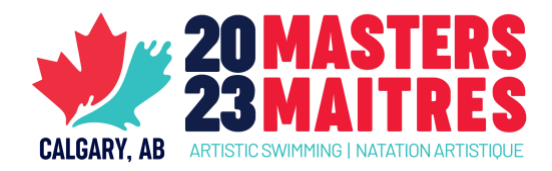

# **GUIDE POUR LES INSCRIPTIONS QC/ON**

Veuillez utiliser les instructions suivantes pour remplir le formulaire excel **Inscriptions-Maitres-FR.xls** afin d'inscrire vos athlètes, routines et entraineur.e.s pour les Championnats canadiens des Maitres 2023. Notez que le reste de la procédure d'inscription, y compris le devoir de remplir le [formulaire d'inscription en ligne,](mailto:https://synchro.formstack.com/forms/2023_cmasc_event_registration_form) devra être suivi comme d'habitude.

### **ÉTAPE 1 - INSCRIRE VOS ATHLÈTES**

Les athlètes doivent être inscrits en utilisant l'onglet **1 – ISS Registration**.

Notez que, spécifiquement dans l'onglet **ISS Registration**, les colonnes ne doivent pas être supprimées, même si elles ne sont pas utilisées. Si vous supprimez des colonnes, la feuille Excel ne pourra pas être importée avec succès dans le système de pointage ISS.

Chaque athlète aura une ligne dans la feuille Excel (sauf s'il est inscrit dans plusieurs catégories d'âge – voir plus bas). Sur chaque ligne, les colonnes doivent être remplies comme suit :

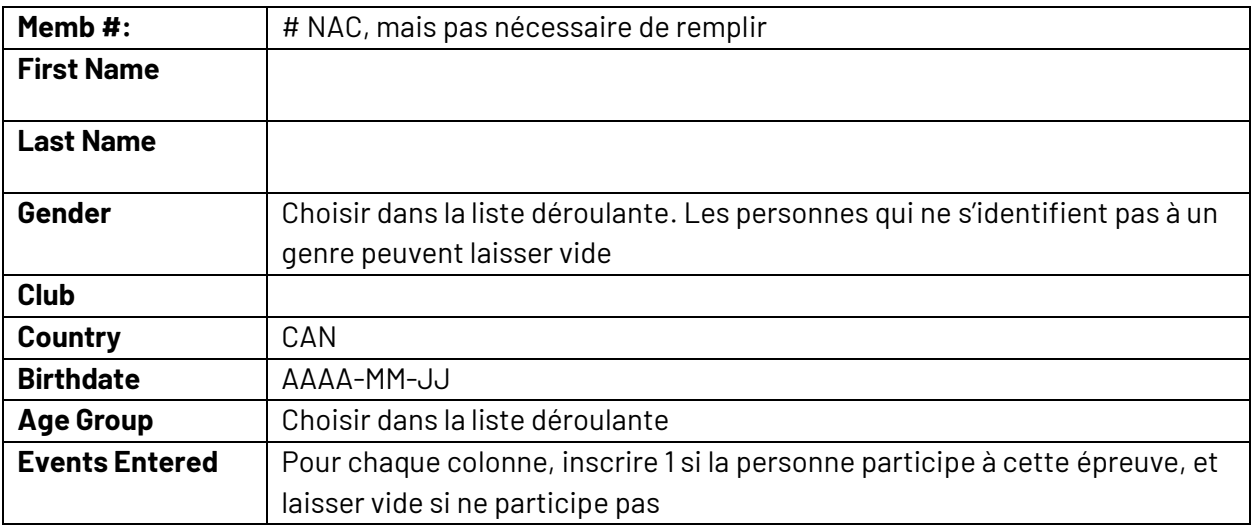

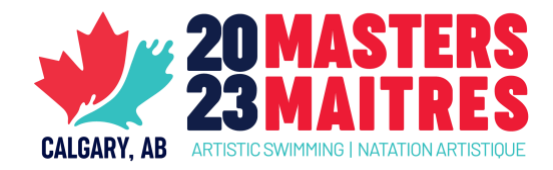

#### **CAS PARTICULIERS**

#### **1. Athlètes inscrits à des épreuves dans plusieurs catégories d'âge**

Ceci peut arriver, par exemple, lorsque quelqu'un s'inscrit à un solo 19-29, et une équipe 19-34.

Par exemple :

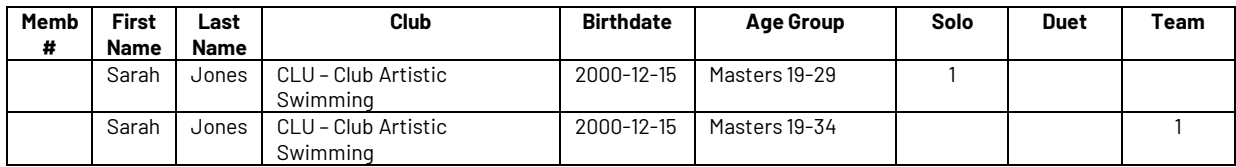

#### **2. Athlètes inscrit.e.s à la fois aux routines Tech et Libre dans la même catégorie d'âge**

Si l'athlète est inscrit dans deux épreuves sous un même titre de catégorie, le système identifie le numéro "1" comme étant inscrit dans l'épreuve. Une fois l'inscription soumise, le marqueur identifiera manuellement que l'athlète est inscrit à la fois dans une routine technique et libre en utilisant les onglets d'inscription de routine.

Dans le cas d'un athlète qui s'inscrit à la fois dans une équipe technique et une équipe libre, l'inscription ressemblera à ceci :

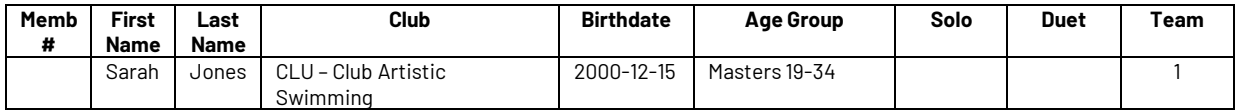

L'inscription ne RESSEMBLERA PAS à ceci :

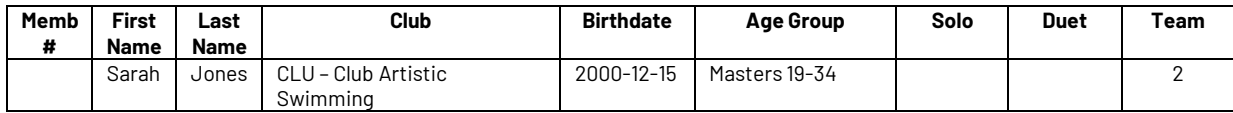

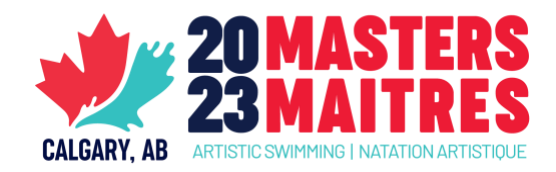

### **ÉTAPE 2 - INSCRIRE VOS ROUTINES ET VOS ENTRAINEUR.E.S**

Les onglets **2 – Routine Reg** sont destinés à identifier la composition de l'équipe et les rôles des entraineur.e.s pour chaque routine. Il y a 3 onglets qui sont groupés par groupe d'âge possible : un pour solo/duo, une pour trio/équipe, et un dernier pour combo.

Bien que la feuille ISS Registration puisse importer des membres individuellement et identifier les épreuves auxquelles ils sont inscrit.e.s, elle ne peut pas identifier les membres d'une équipe et les entraineur.e.s de chaque routine.

Nous avons laissé des exemples pour illustrer comment les inscriptions doivent être faites, mais en général, chaque inscription doit être enregistrée en utilisant un A/B/C/D (et ainsi de suite) afin que le marqueur puisse facilement identifier comment les athlètes sont jumelés entre elles, et avec leurs entraineur.e.s. Les entraineur.e.s doivent être inscrits en bas de page pour les routines correspondantes.

## **ÉTAPE 3 - CALCUL DES FRAIS D'INSCRIPTION**

L'onglet **3 – Registration Cost Calculator** calculera automatiquement les frais d'inscription de routine. Veuillez indiquer le nombre d'inscriptions de routine et de figures dans chaque catégorie, ainsi que le nombre d'athlètes inscrit.e.s dans chaque catégorie d'âge pour calculer le total.

Notez que ce total devra être ajouté à celui d[u Formulaire d'inscription en ligne.](mailto:https://synchro.formstack.com/forms/2023_cmasc_event_registration_form)

### **ÉTAPE 4 – ENVOYER VOS INSCRIPTIONS**

Le fichier excel avec l'information finale d'inscription doit être complété et envoyé à NAC le plus tôt possible, mais au plus tard le **jeudi, 20 avril 2023**.

Les fichiers doivent être envoyés à **Stéphane Côté [\(stephane@artisticswimming.ca\)](mailto:stephane@artisticswimming.ca)** et **Claire Calsina [\(claire@artisticswimming.ca\)](mailto:claire@artisticswimming.ca)**.

Si vous avez des questions ou avez besoin d'aide, vous pouvez nous contacter par courriel.